### Manual > Form GSTR-8

### How can I create and file details in Form GSTR-8?

To create and file details in Form GSTR-8, perform following steps:

- A. Login and Navigate to Form GSTR-8 page
- B. Enter details in various tiles
- C: Payment of Tax
- D. File Form GSTR-8 with DSC/ EVC
- E. View Debit entries in Electronic Cash Ledger for tax payment
- F. Download Filed Return

### A. Login and Navigate to Form GSTR-8 page

1. Access the **www.gst.gov.in** URL. The GST Home page is displayed. Login to the GST Portal with valid credentials. Click the **Services > Returns > Returns Dashboard** command.

Alternatively, you can also click the Returns Dashboard link on the login Dashboard.

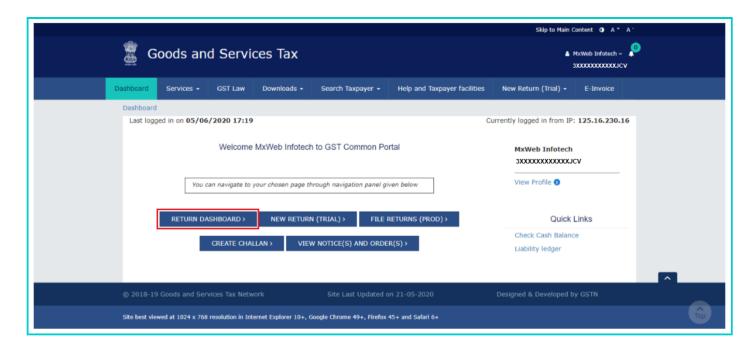

- 2. The **File Returns** page is displayed. Select the **Financial Year** & **Return Filing Period** (Month) for which you want to file the return from the drop-down list.
- 3. Click the SEARCH button. The File Returns page is displayed.

**Note**: Please read the important message in the box carefully.

4. In the GSTR-8 tile, click the **PREPARE ONLINE** button if you want to prepare the return by making entries on the GST Portal.

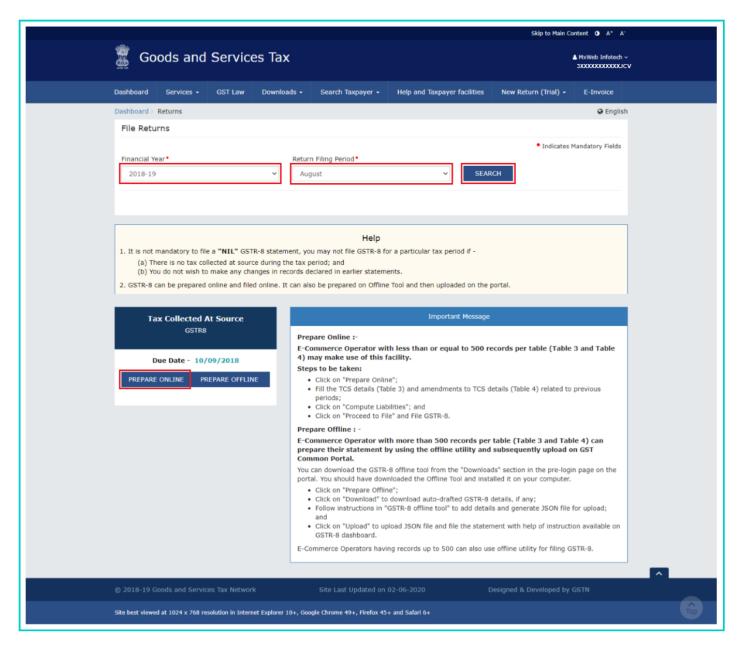

5. The GSTR-8 - Return for Tax Collected at Source dashboard page is displayed.

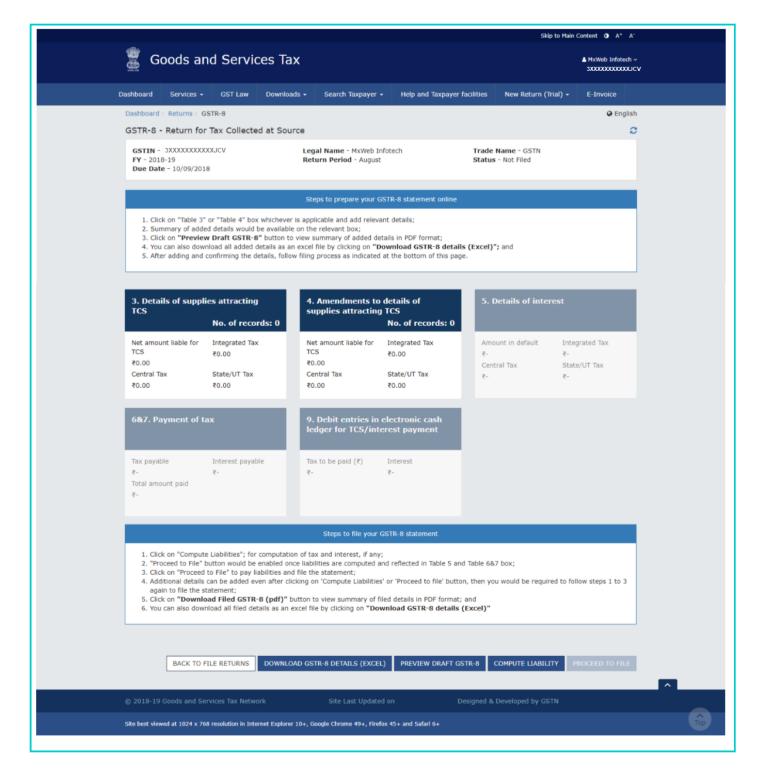

#### Go back to the main menu

### B. Enter details in various tiles

#### Click on the tile names to know more about entry related details:

- **6 (a)** 3. Details of supplies attracting TCS: To add details of supplies attracting TCS.
- **6 (b)** <u>4. Amendments to details of supplies attracting TCS</u>: To amend details of supplies attracting TCS in respect of any earlier tax period.

# 6 (a) 3. Details of supplies attracting TCS

**6.1**. Click the **3. Details of supplies attracting TCS** tile to add details of supplies attracting TCS.

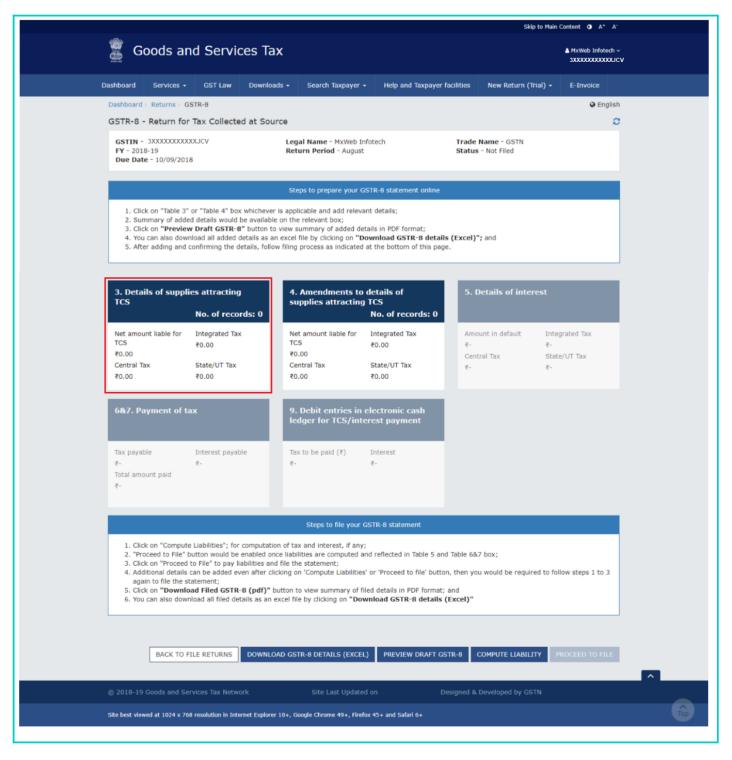

### 6.2. Click the ADD button.

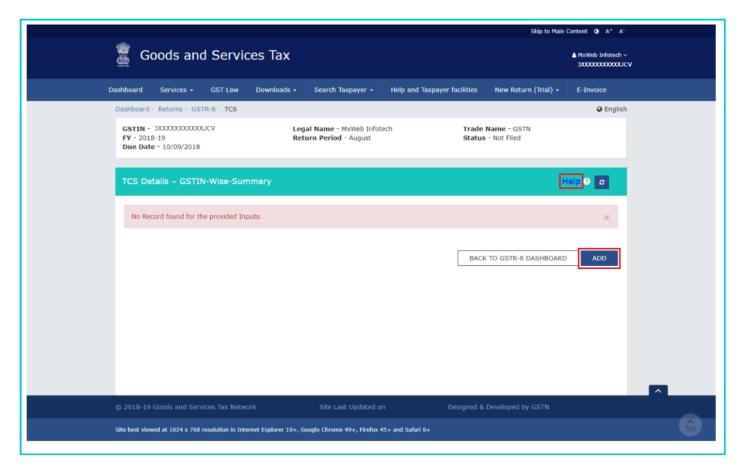

Note: You can click the Help link to view Help related to this page. Click CLOSE.

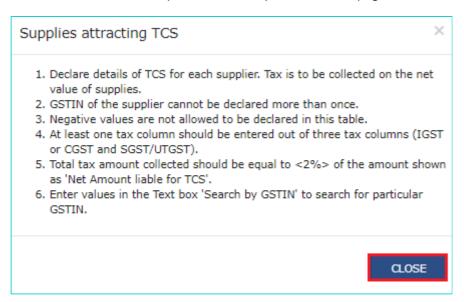

**6.3**. The **TCS Details - Add page** is displayed.

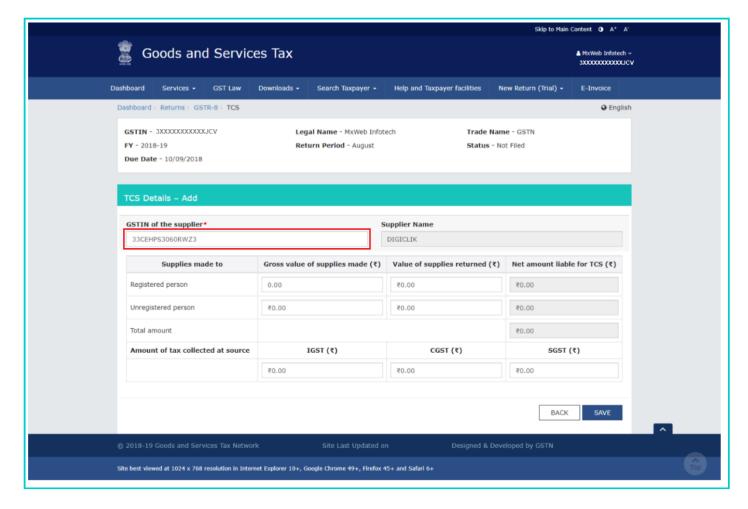

- 6.4. In the GSTIN of supplier field, enter the GSTIN of the supplier. Supplier name field is auto populated.
- **6.5**. Enter the Gross Value of supplies made and value of supplies returned to registered persons. Similarly, enter the Gross Value of supplies made and value of supplies returned to unregistered persons.

**Note**: Net amount liable for TCS is auto-populated based on data entered.

- **6.6**. Enter the amount collected at source under IGST/ CGST/ SGST heads. Click the **SAVE** button. **Note**:
  - Declare details of TCS for each supplier here. Please note that GSTIN of the supplier cannot be declared more than once.
  - Tax is to be collected on the net value of supplies.
  - · Negative values cannot be declared in this table.
  - At least one tax column must be entered out of three tax columns (IGST or CGST and SGST/UTGST).

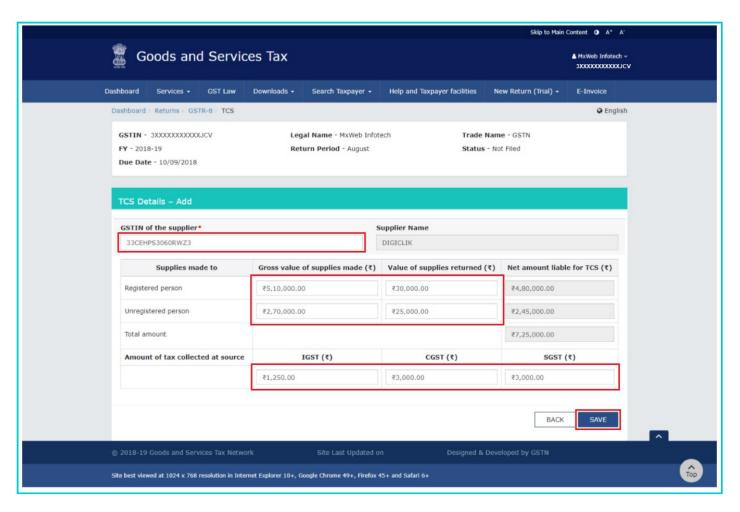

6.7. You will be directed to the previous page and a message is displayed that TCS details added successfully.

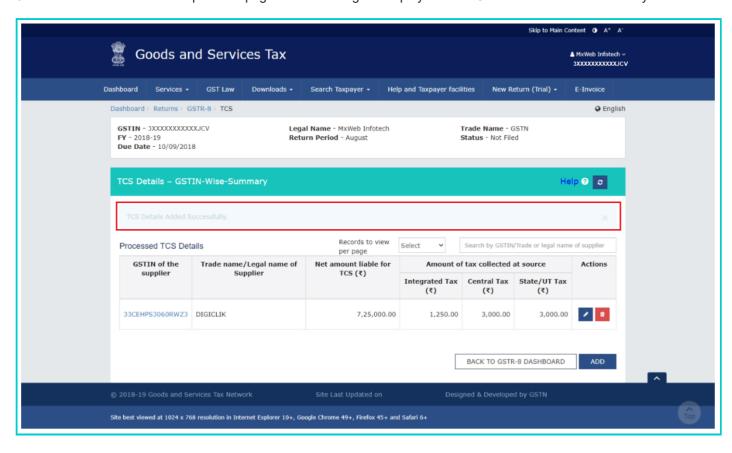

**6.8**. Refresh the page by clicking the button. Here, you can also edit/delete the added details (under Actions column).

**Note**: You can view certain number of records by selecting a number from **Records to view per page** drop-down list. You can also search any record by providing **GSTIN** or **Trade/Legal name of supplier**.

6.9. Click the BACK TO GSTR-8 DASHBOARD button to go back to the Form GSTR-8 Dashboard page.

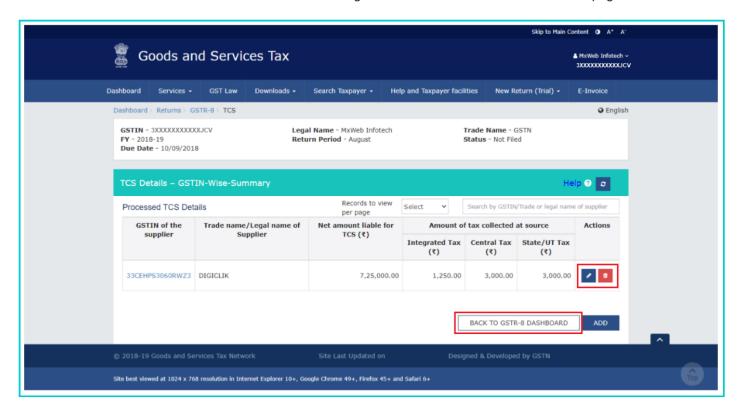

**6.10**. You will be directed to the GSTR-8 Dashboard landing page and the **3. Details of supplies attracting TCS** tile in Form GSTR-8 will reflect the total net amount liable for along with tax details.

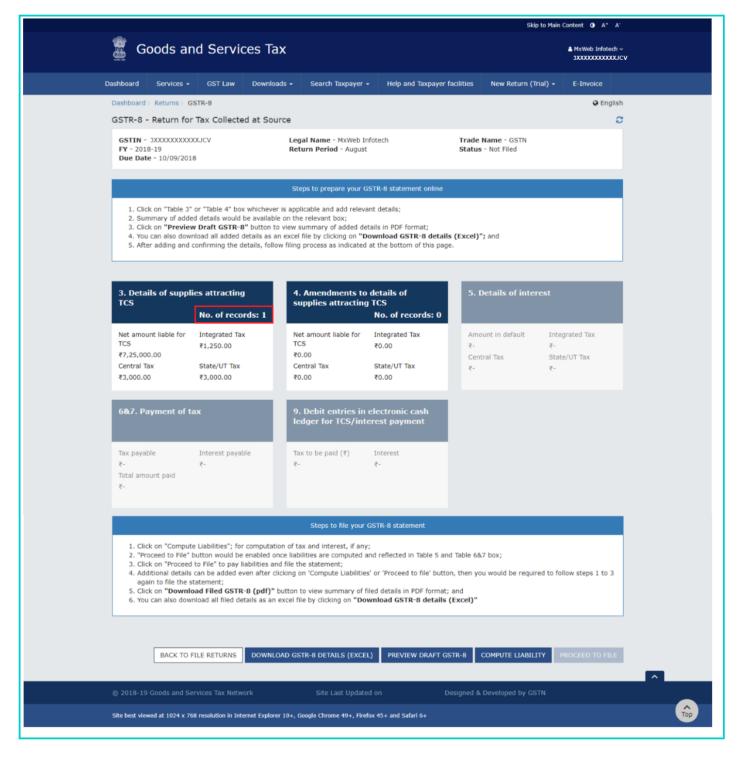

#### Go back to the main menu

# 6 (b) 4. Amendments to details of supplies attracting TCS

**10.1**. Click the **4. Amendments to details of supplies attracting TCS** tile to amend details of supplies attracting TCS in respect of any earlier tax period.

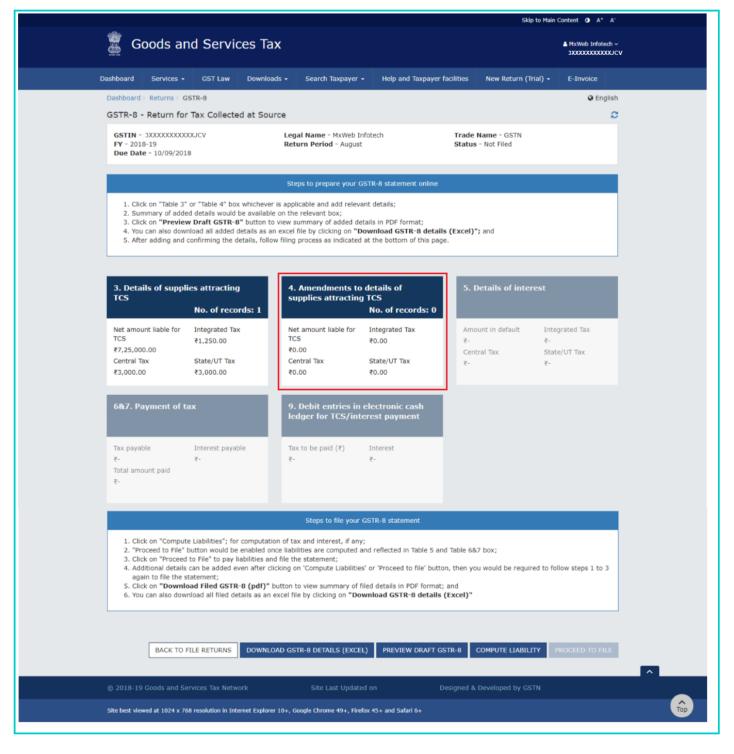

6.2 (a) <u>Uploaded By E-Com Operator</u> tab: To amend transactions uploaded by e-com operator in previous period.6.2 (b) <u>Rejected By Supplier</u> tab: To edit the transactions rejected by supplier.

### Note:

- In the table 4 (i.e. amendment table) of Form GSTR-8, there is no restriction in the limit on the number of times, details can be amended. You can amend the details in below scenarios:
  - a. **Uploaded by the e-commerce operator**: In case, e-commerce operator wants to amend the record on their own (filed in the earlier tax period) on which supplier has not taken any action, they can amend those records under **"Uploaded by the e-commerce operator"** tab.
  - b. **Rejected by supplier**: Under this option, details can be amended on rejection of the record by the supplier. After rejection of details by the supplier, records will be auto-populated in "**Rejected by supplier**" tab in Table 4 where e-commerce operator can amend and file the details.
- TCS liability will be calculated in following manner on amendment of records:
  - In case details in Form GSTR-8 are amended for first time: TCS liability = Last amended value Original value.

 In case details in Form GSTR-8 are amended for second time: TCS liability = Last amended value -Previous amended value.

#### 6.2 (a) Uploaded By E-Com Operator Tab:

In Uploaded By E-Com Operator tab, you can amend transactions uploaded by e-com operator in previous period.

- **6.3**. Select the **Financial Year** and **Month** from the drop-down list.
- **6.4**. In the **GSTIN** of **supplier** field, enter the GSTIN of the supplier reported in the entry during previous tax period which needs to be amended. Click the **AMEND TCS DETAILS** button.

Note: You can also enter the GSTIN of composition taxpayers here if the same was reported in the earlier tax period.

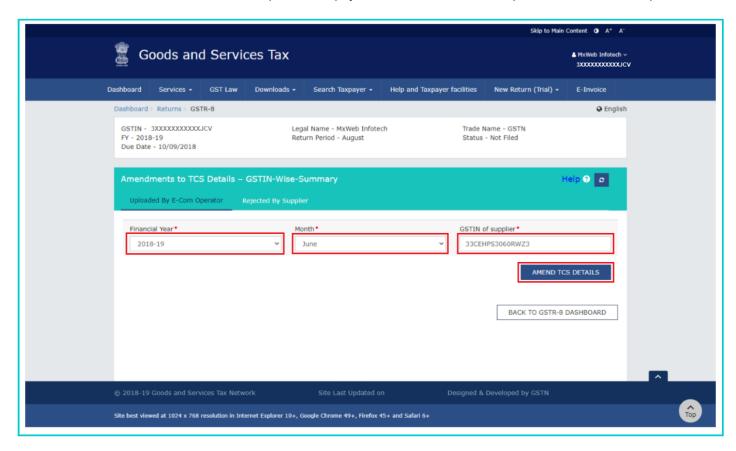

#### Note:

- Any changes to the details declared in Table-3 (TCS details) in earlier tax period(s) may be declared in Table-4.
- No amendment is allowed, once the TCS details are accepted by the supplier.
- Records rejected by supplier are available for taking action in the Tab 'Rejected by supplier' in table 4.
- Original tax period, financial year and original supplier's GSTIN cannot be edited.
- **6.5**. You can provide the revised GSTIN of Supplier, revised gross values of supplies made, revised values of supplies returned and amount of tax collected at source for the GSTIN. Make amendments to the details as required. Click the **SAVE** button.

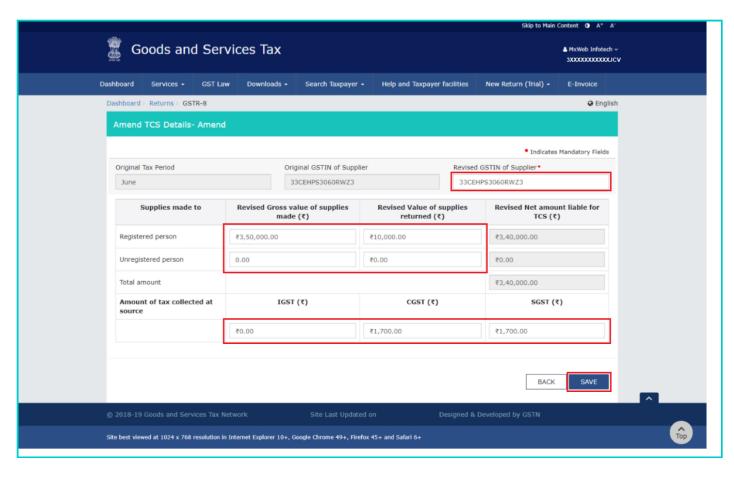

6.6. You will be directed to the previous page and a message is displayed that TCSA details added successfully.

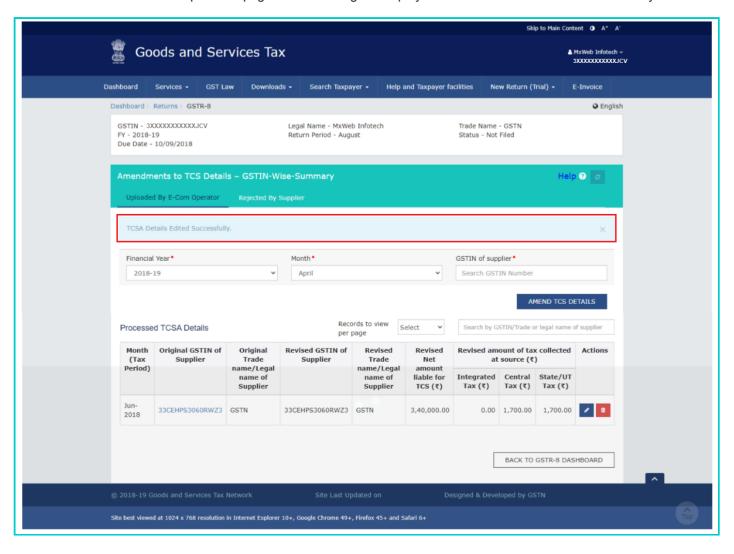

6.7. Here, you can also edit/delete the added details (under Actions column).

**Note**: You can view certain number of records by selecting a number from **Records to view per page** drop-down list. You can also search any record by providing **GSTIN** or **Trade/Legal name of supplier**.

6.8. Click the BACK TO GSTR-8 DASHBOARD button to go back to the Form GSTR-8 Dashboard page.

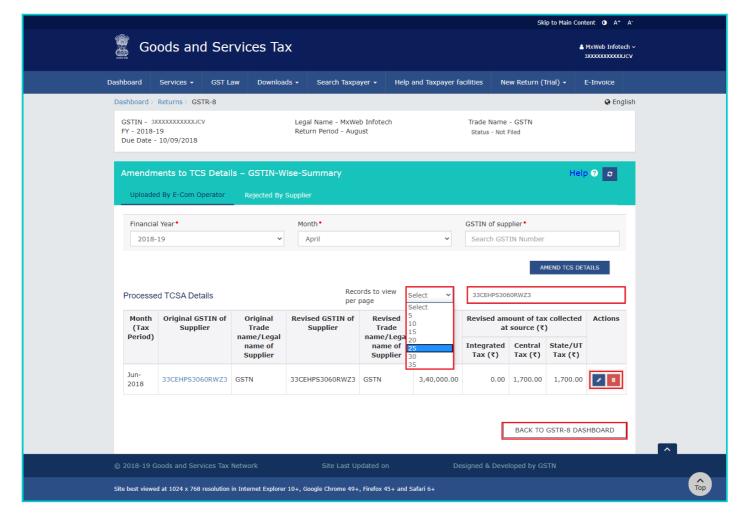

**6.9**. You will be directed to the GSTR-8 Dashboard page and the **4. Amendments to details of supplies attracting TCS** tile in Form GSTR-8 will reflect the difference amount of amended amount and original amount.

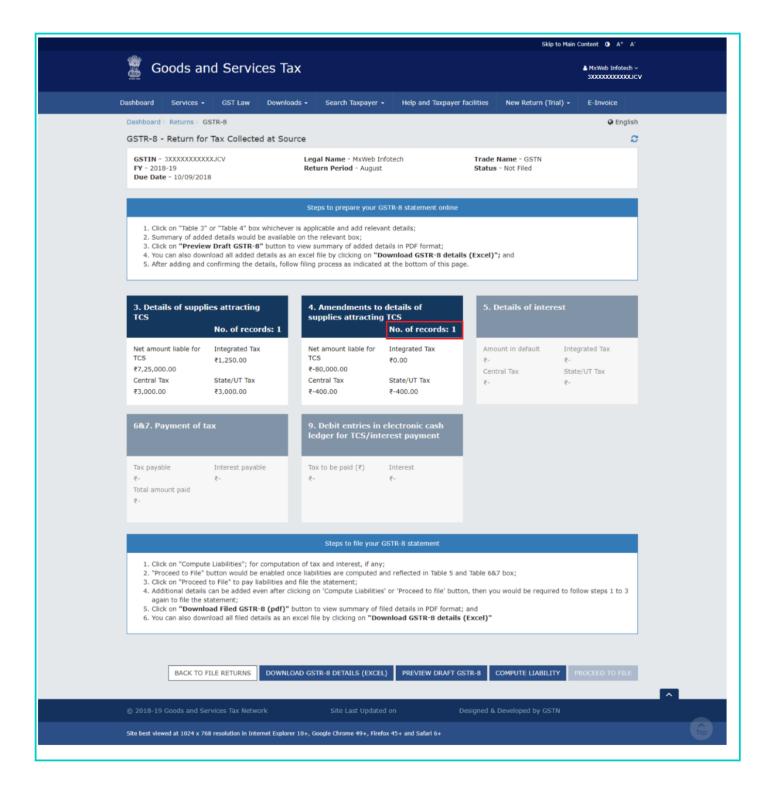

#### 6.2 (b) Rejected By Supplier Tab:

**6.1**. Select the **Rejected By Supplier** tab.

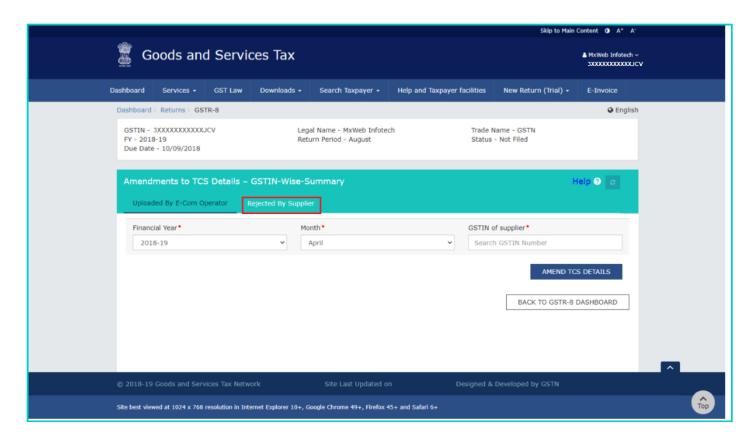

#### **6.2**. Click the **EDIT** button to edit the details.

**Note**: You can view certain number of records by selecting a number from **Records to view per page** drop-down list. You can also search any record by providing **GSTIN** or **Trade/Legal name of supplier**.

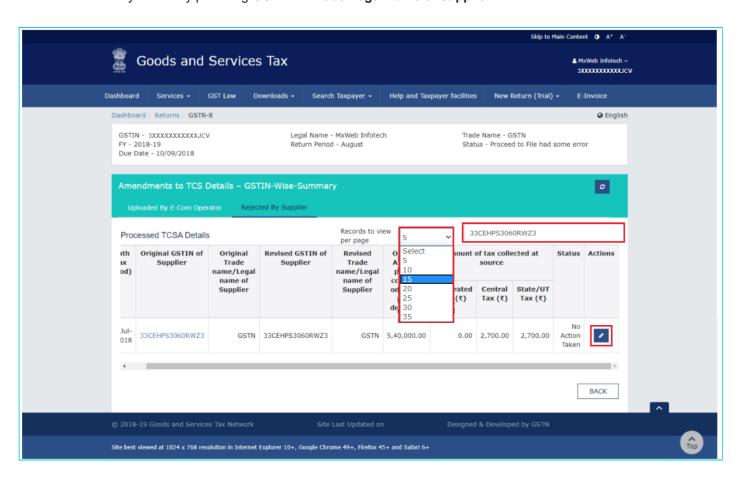

**6.3**. Edit the details. You can amend the GSTIN of Supplier, gross values of supplies, revised values of supplies returned and all tax columns. Click the **SAVE** button.

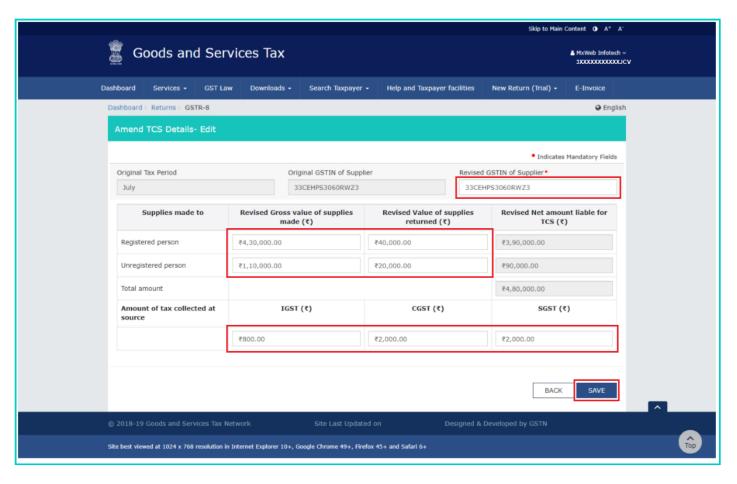

6.4. You will be directed to the previous page and a message is displayed that TCSA details edited successfully.

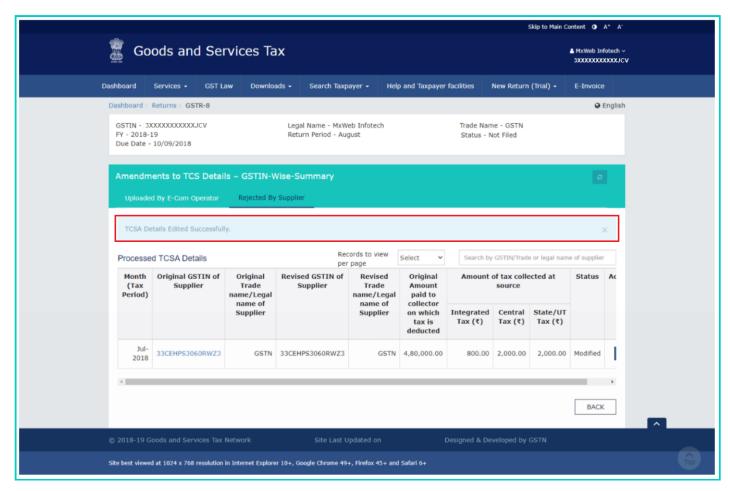

**6.5**. Click the **BACK** button to go back to the Form GSTR-8 Dashboard page.

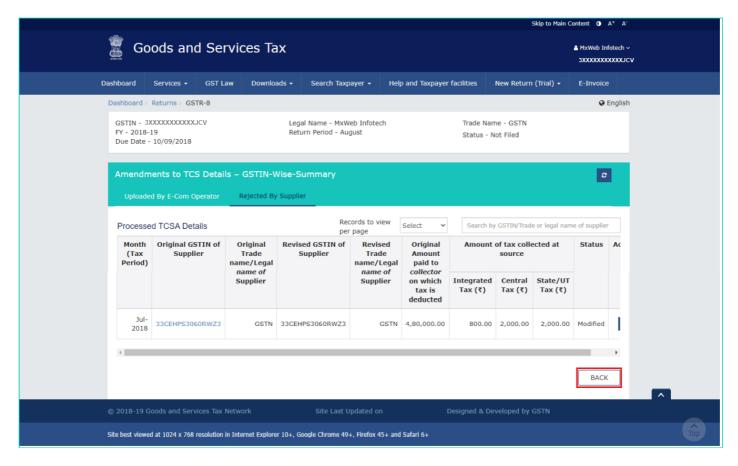

**6.6**. You will be directed to the GSTR-8 Dashboard page and the **4. Amendments to details of supplies attracting TCS** tile in Form GSTR-8 will reflect the difference amount of amended amount and original amount.

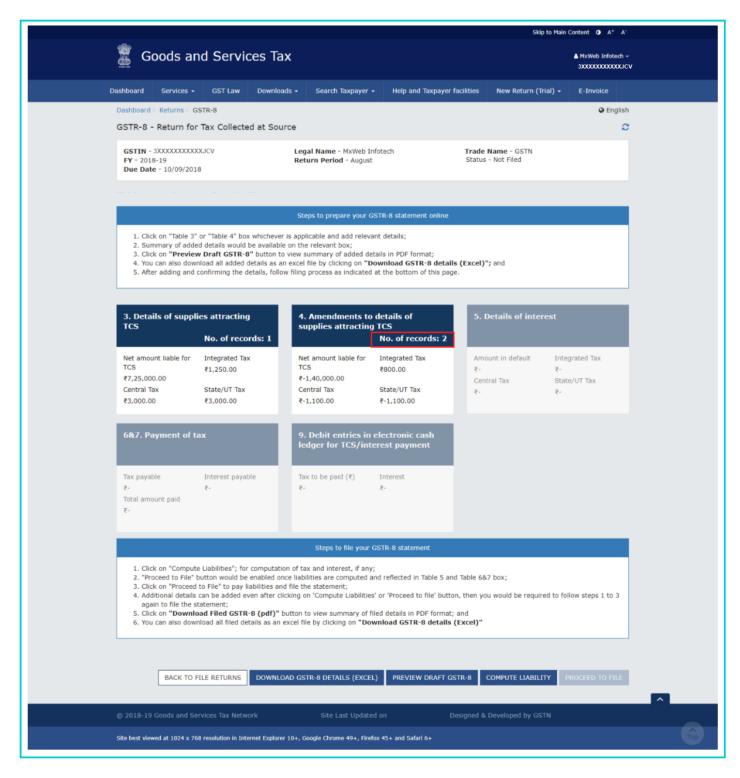

Go back to the main menu

# C. Payment of Tax

7. Click the **COMPUTE LIABILITY** button for computation of tax liability and interest if any.

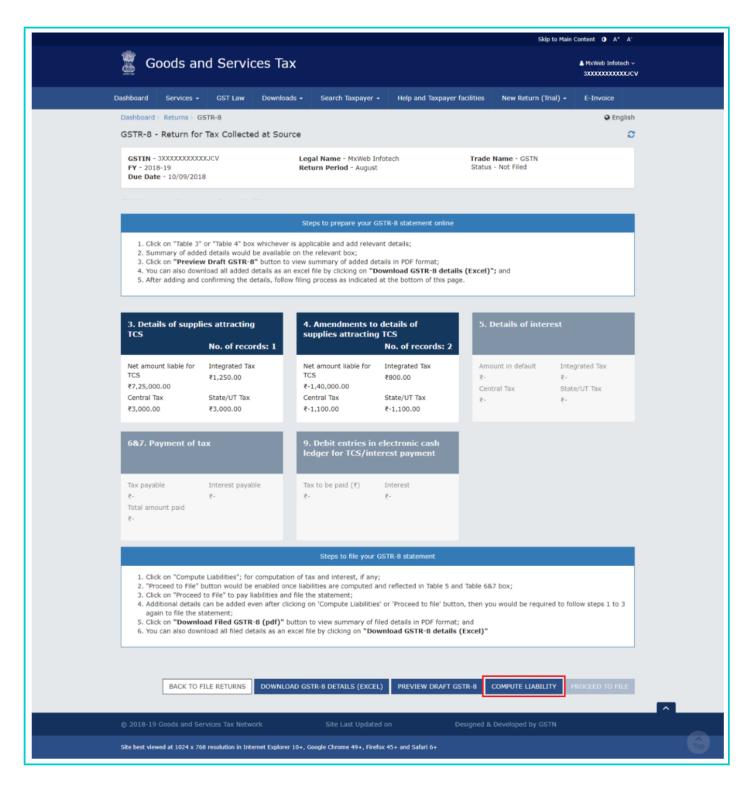

**8**. A message is displayed on top page of the screen that Compute Liability request has been received. Please check the status after sometime. Click the **Refresh** button.

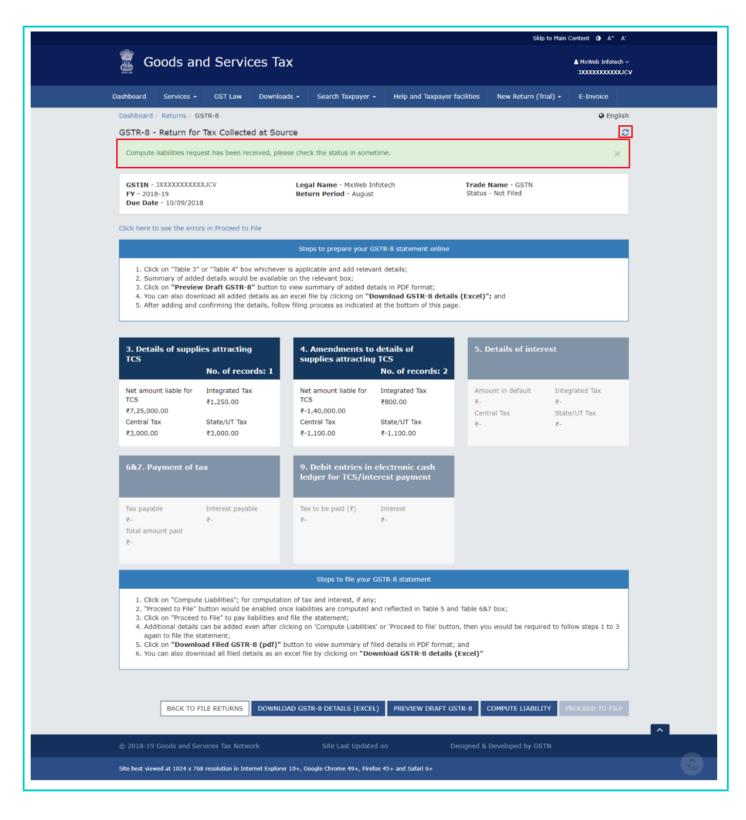

. Once the status of Form GSTR-8 is Ready to File, **5**. **Details of Interest** and **6 & 7**. **Payment of Tax** tile and **PROCEED TO FILE** button gets enabled.

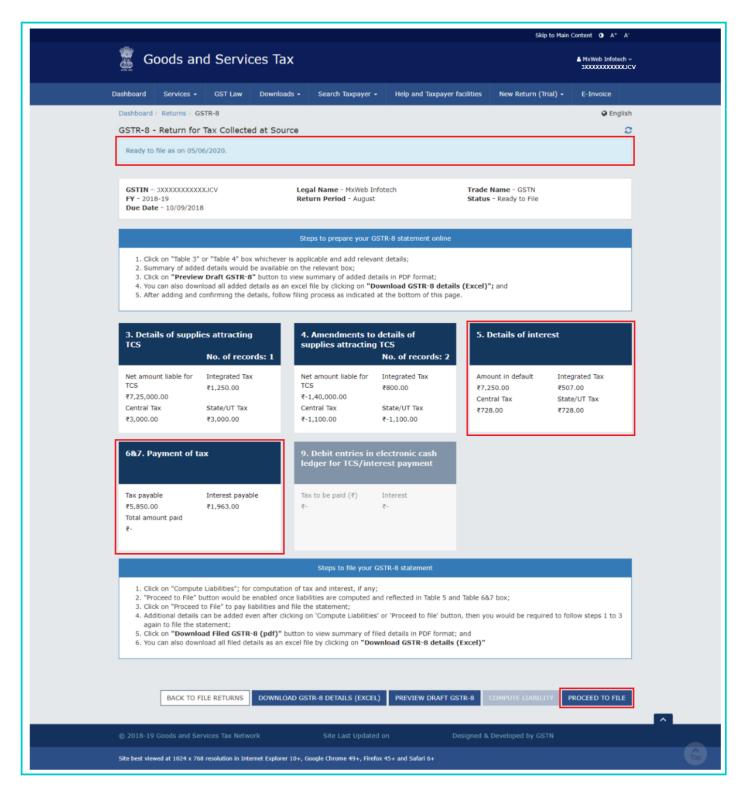

**10**. Click the **5.Details of Interest** tile to view the default amount of TCS liability and applicable interest on such default liability.

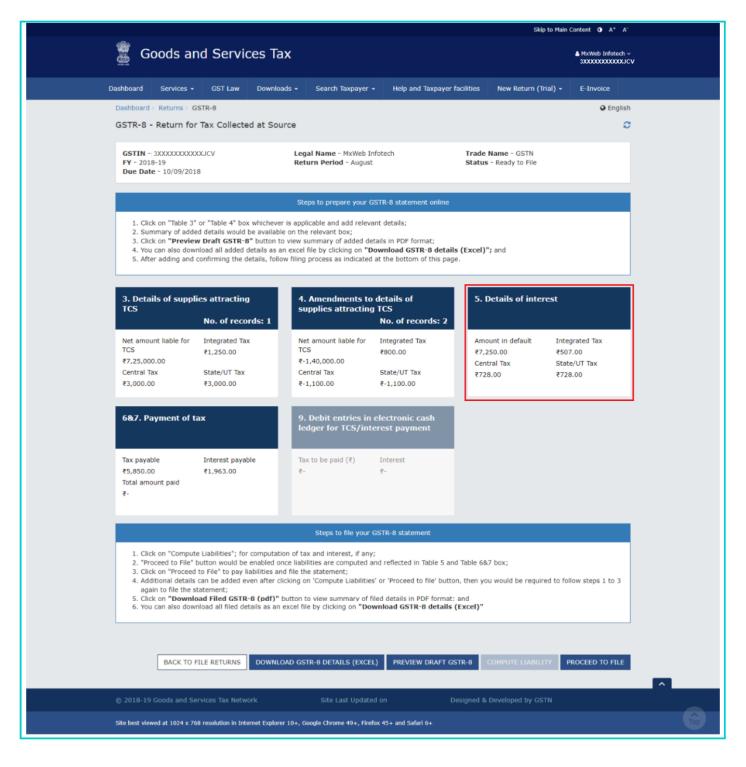

. The Details of Interest page is displayed. Click the **BACK TO GSTR-8 DASHBOARD** button to go back to the Form GSTR-8 Dashboard page.

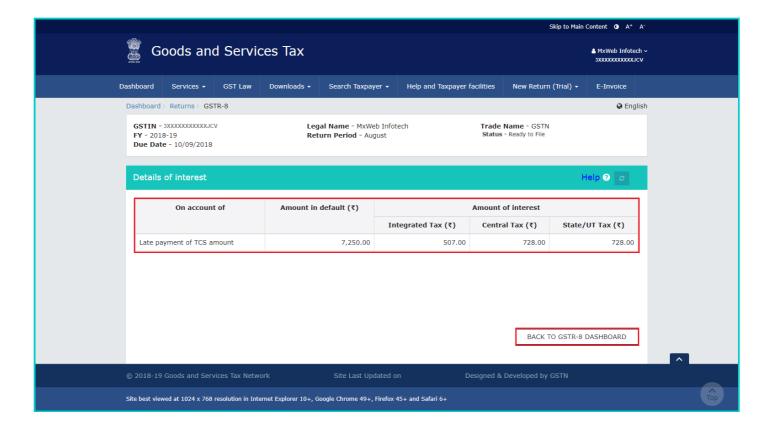

#### Note:

- · Amount in default is the cumulative amount on which interest has been charged.
- Interest is payable when there is delay in filing of statement, beyond the due date or there is any upward amendments in the values of earlier provided details, on which tax is liable to be paid along with interest.

12. Click the 6 & 7. Payment of Tax tile or PROCEED TO FILE button.

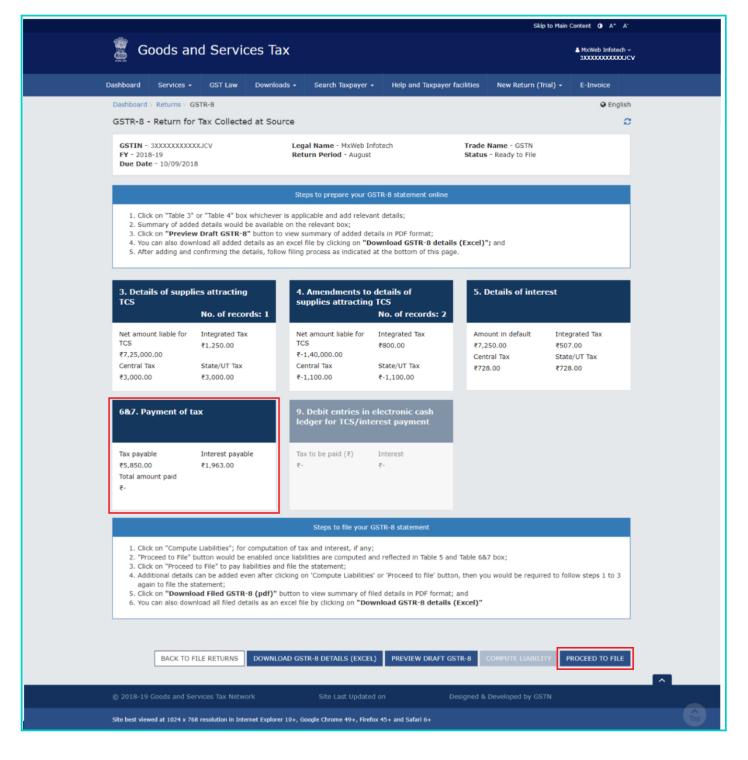

13. The Payment of Tax page is displayed.

### Note:

- · Liabilities can be paid in cash only.
- 'Create challan' button will be enabled for selection only if sufficient cash is not available in Electronic Cash Ledger.
- Declaration and Authorized signatory fields will be enabled only if sufficient cash balance is available to offset the liabilities.
- **14.1**. The cash available as on date under various heads are shown in table at the top of the page.

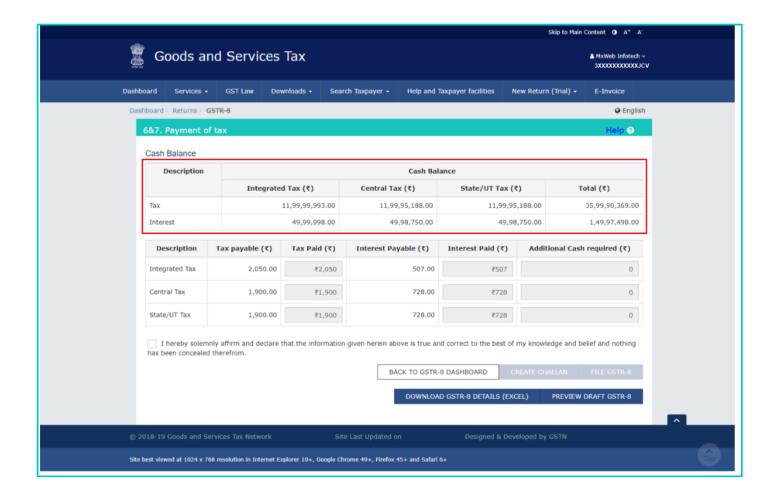

# 14.2 (a). Scenario 1: If available cash balance in Electronic Cash Ledger is less than the amount required to offset the liabilities

- i. You can view the "Additional Cash required" column to know if there is any additional cash required for offsetting the liability.
- ii. If available cash balance in Electronic Cash Ledger is less than the amount required to offset the liabilities, then additional amount of cash will be required. You may create challan for that additional cash directly by clicking on the **CREATE CHALLAN** button at the bottom of page.
- iii. The Create Challan page is displayed.

**Note**: In the Tax Liability Details grid, the **Total Challan Amount** field and **Total Challan Amount** (In Words) fields are auto-populated with total amount of payment to be made. You cannot edit the amount in these fields. You will be taken to Payment Application page.

- iv. Select the Payment Modes as E-Payment/ Over the Counter/ NEFT/RTGS.
- v. Click the **GENERATE CHALLAN** button.
- vi. The Challan is generated.

#### Note:

(a) In case of Net Banking: You will be directed to the Net Banking page of the selected Bank. The payment amount is shown at the Bank's website. If you want to change the amount, abort the transaction and create a **new challan**. In case of successful payment, you will be re-directed to the GST Portal where the transaction status will be displayed.

#### (b) In case of Over the Counter:

Take a print out of the **Challan** and visit the selected Bank. Pay using **Cash/ Cheque/ Demand Draft** within the Challan's validity period. Status of the payment will be updated on the GST Portal after confirmation from the Bank.

#### (c) In case of NEFT/ RTGS:

Take a print out of the **Challan** and visit the selected Bank. Mandate form will be generated simultaneously. Pay using **Cheque** through your account with the selected Bank/ Branch. You can also pay using the account debit facility. The transaction will be processed by the Bank and RBI shall confirm the same within <2 hours>. Status of the payment will be updated on the GST Portal after confirmation from the Bank.

Click here to refer the FAQs and User Manual on Making Payment.

# 14.3 (b). Scenario 2: If available cash balance in Electronic cash ledger is more than/equal to the amount required to offset the liabilities

- i. If available cash balance in Electronic Cash Ledger is more than/equal to the amount required to offset the liabilities, no additional cash is required for paying liability.
- 15. You can view the "Additional Cash required" column to know if there is any additional cash required for paying liability.

**Note**: You can click the **DOWNLOAD GSTR-8 DETAILS (EXCEL)** button to view the summary page in excel format or click the **PREVIEW DRAFT GSTR-8** button to view the summary page of Form GSTR-8 in pdf format for your review.

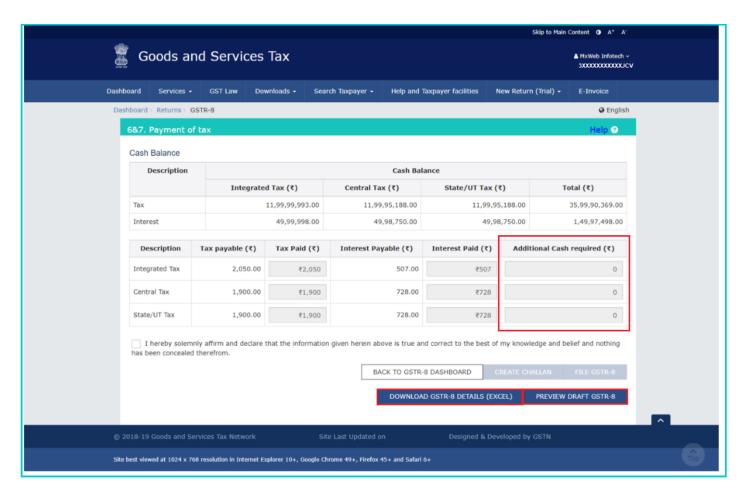

#### Go back to the main menu

### D. File Form GSTR-8 with DSC/ EVC

16. Select the **Declaration** checkbox. Select the **Authorized Signatory** from the drop-down list. Click the **FILE GSTR-8** button.

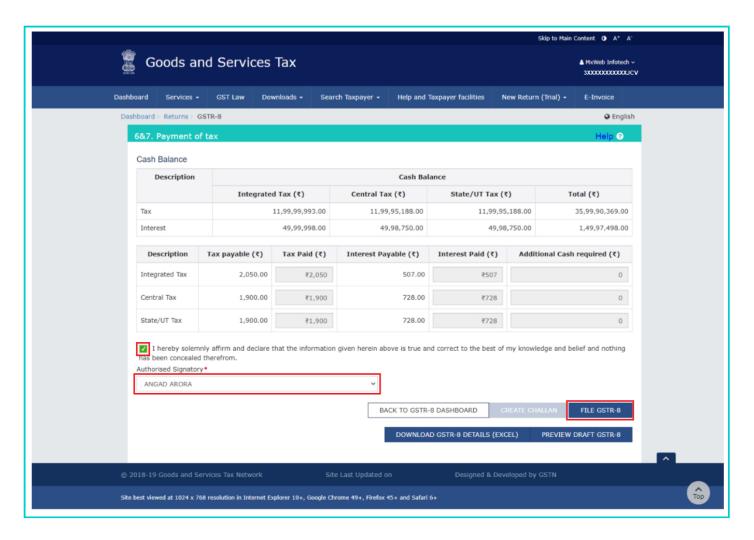

17. Read the message carefully and click the YES button.

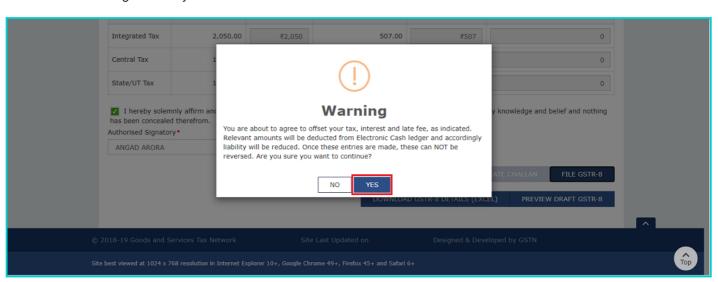

18. The **Submit Application** page is displayed. Click the **FILE WITH DSC** or **FILE WITH EVC** button.

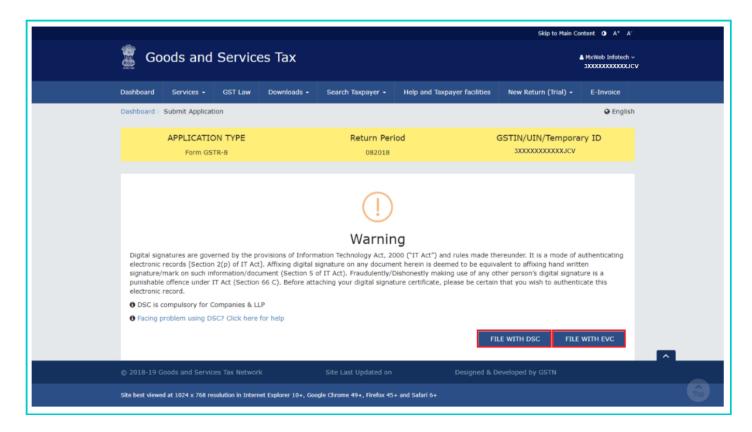

#### 19.1. FILE WITH DSC:

a. Select the certificate and click the SIGN button.

#### 19.2. FILE WITH EVC:

a. Enter the OTP sent on email and mobile number of the Authorized Signatory registered at the GST Portal and click the **VALIDATE OTP** button.

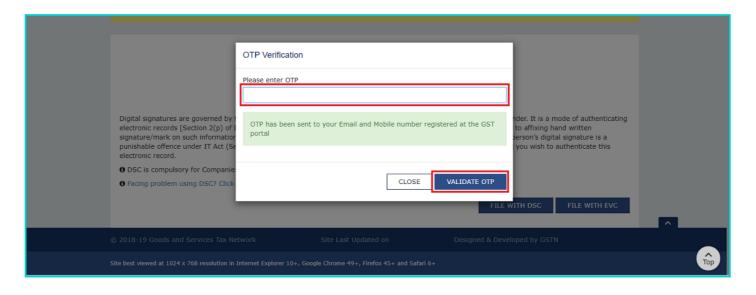

- 20. The success message is displayed and ARN is displayed. Status of the Form GSTR-8 return changes to "Filed". Click the **BACK** button.
- 21. After Form GSTR-8 is filed:
  - ARN is generated on successful filing of the Form GSTR-8 Return.
  - An SMS and an email are sent to the applicant on his registered mobile and email id.

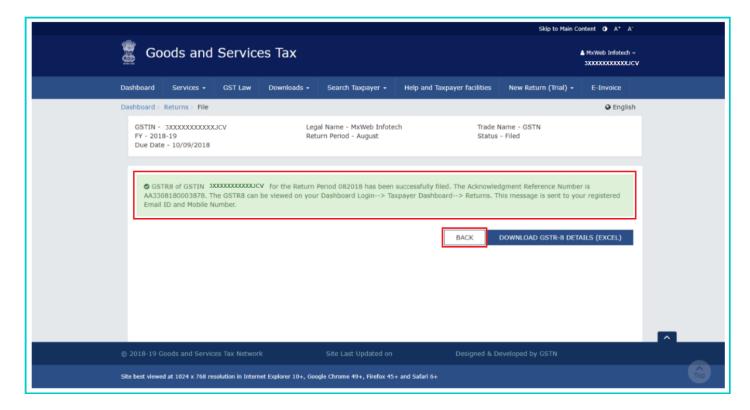

#### Go back to the main menu

# E. View Debit entries in Electronic Cash Ledger for tax payment

22. Click the **Debit entries in electronic cash ledger for TCS/interest payment** tile to view the reference ID through which the amount has been debited in electronic cash ledger.

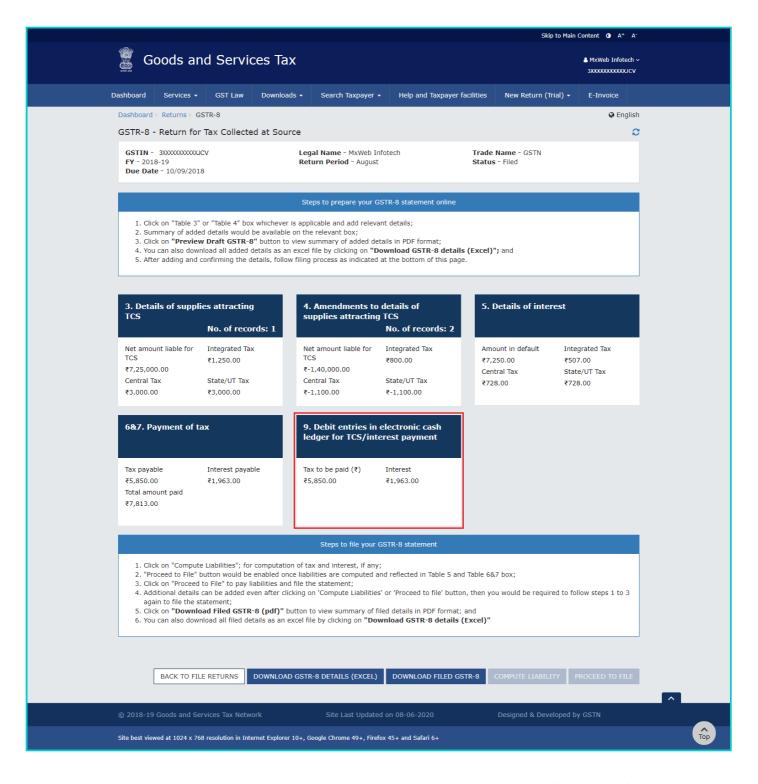

23. The entries in Electronic Cash Ledger for tax payment is displayed. Click the **BACK TO GSTR-8 DASHBOARD** button.

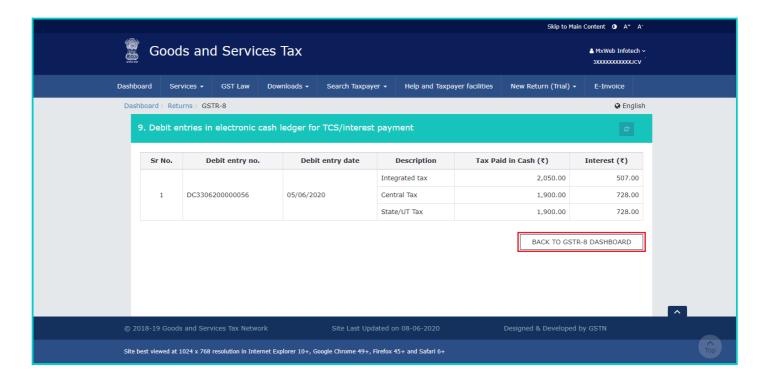

### Go back to the main menu

### F. Download Filed Return

- 24. Click the **DOWNLOAD FILED GSTR-8** button to download the filed return.
- 25. You can also download filed details as an excel file by clicking on DOWNLOAD GSTR-8 DETAILS (EXCEL) button.

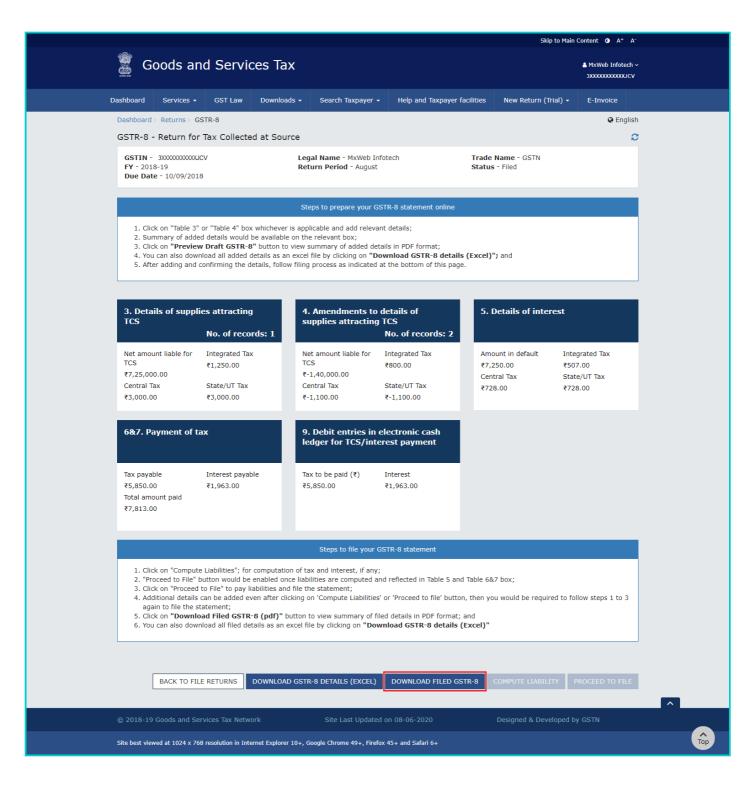

26. The PDF file generated would now bear watermark of final Form GSTR-8.

# Form GSTR-8

[See rule 67(1)]

### Statement for Tax Collection at Source

| Financial Year | 2018-19 |  |
|----------------|---------|--|
| Month          | August  |  |

| 1. GSTIN                                  | 3XXXXXXXXXXXJCV |
|-------------------------------------------|-----------------|
| 2(a). Legal name of the registered person | MxWeb Infotech  |
| 2(b). Trade name, if any                  | GSTN            |
| 2(c). ARN                                 | AA3308180003878 |
| 2(d). Date of filing                      | 05/06/2020      |

# 3. Details of supplies made through e-commerce operator

| No. of<br>Records | Details of                             | Details of the supplies made which attract TCS |                                     |                       | of Tax Colle<br>Source | ected at            |
|-------------------|----------------------------------------|------------------------------------------------|-------------------------------------|-----------------------|------------------------|---------------------|
|                   | Gross value<br>of supplies<br>made (₹) | Value of<br>supplies<br>returned (₹)           | Net amount<br>liable for TCS<br>(₹) | Integrated<br>Tax (₹) | Central<br>Tax (₹)     | State/UT<br>Tax (₹) |
| 1                 | 0.00                                   | 0.00                                           | 7,25,000.00                         | 1,250.00              | 3,000.00               | 3,000.00            |

# 4. Amendments to details of supplies in respect of any earlier statement

| No. of<br>Records | Details of t                     | f the supplies made which attract TCS |                                     | Details of the supplies made which Amount of Tax Collected Source |                    | ected at            |
|-------------------|----------------------------------|---------------------------------------|-------------------------------------|-------------------------------------------------------------------|--------------------|---------------------|
|                   | Gross value of supplies made (₹) | Value of<br>supplies<br>returned (₹)  | Net amount<br>liable for TCS<br>(₹) | Integrated<br>Tax (₹)                                             | Central<br>Tax (₹) | State/UT<br>Tax (₹) |
| 2                 | 9,60,000.00                      | 0.00                                  | -1,40,000.00                        | 800.00                                                            | -1,100.00          | -1,100.00           |

# 5. Details of interest (On account of late payment of TCS amount)

| Amount in default (₹) | Amount of interest |                 |                  |
|-----------------------|--------------------|-----------------|------------------|
|                       | Integrated Tax (₹) | Central Tax (₹) | State/UT Tax (₹) |
| 7,250.00              | 507.00             | 728.00          | 728.00           |

# 6&7. Payment of tax and interest

| Description    | Tax Payable (₹) | Tax Paid (₹) | Interest Payable (₹) | Interest Paid (₹) |
|----------------|-----------------|--------------|----------------------|-------------------|
| Integrated Tax | 2,050.00        | 2,050.00     | 507.00               | 507.00            |
| Central Tax    | 1,900.00        | 1,900.00     | 728.00               | 728.00            |
| State/UT Tax   | 1,900.00        | 1,900.00     | 728.00               | 728.00            |

# 9. Debit entries in cash ledger for TCS/interest payment

| Description    | Debit Entries   | TCS Amount (₹) | Interest Amount (₹) |
|----------------|-----------------|----------------|---------------------|
| Integrated Tax | DC3306200000056 | 2,050.00       | 507.00              |
| Central Tax    |                 | 1,900.00       | 728.00              |
| State/UT Tax   |                 | 1,900.00       | 728.00              |

#### Verification

Date: 05/06/2020

I hereby solemnly affirm and declare that the information given herein above is true and correct to the best of my knowledge and belief and nothing has been concealed therefrom.

Name of authorized signatory ANGAD ARORA

> Designation /Status CA

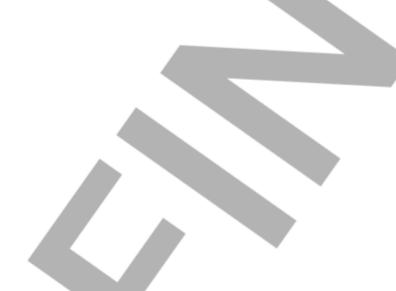